## **Installing RockWorks16**

You must have **Administrator** privileges to **install and license** RockWorks16.

#### **Installing from the Web (recommended)**

- 1. Visit www.rockware.com and click on the **Downloads** / **Product Updates** menu item, along the top of the page.
- 2. Click on **RockWorks** in the contents list. Locate the **RockWorks16** item and click the small **Download** link below RockWorks16.
- 3. Choose **Save** when prompted, and browse to a location on your computer where the download can be stored, such as your computer's Desktop. You cannot run the installation from the web.
- 4. When the download is complete, you can click the **Run** button in the browser prompt (or use Windows Explorer to double-click on the downloaded file, "rockworks16\_installation.exe") to start the installation. Follow the recommended installation settings.

#### **Installing from a CD**

- 1. Insert the CD into your computer. The installation program should start up automatically.
- 2. Click on "RockWorks16" in the installation program's menu, along the left side of the screen. You'll see a description of the program in the pane to the right. Click the **Install Software** button in the right pane to start the installation. Follow the recommended installation settings.

## **Licensing RockWorks16**

- 1. When installation is complete, you can start the program. You'll see a window with the days/uses that remain in your fully-functional Trial period.
- 2. If you want to set up the licensing at this time, click the **Set Up Licensing** button.
	- (If you want to use the program in Trial mode, click the **Continue to RockWorks** button.)

You'll see the RockWorks Licensing window. Some definitions:

- **Level**: This is the feature level you purchased. This should be shown in your sales receipt. Also, the numeral after the "T" in your license's registration number, discussed next, is your level number; "2" = Level 2 (RockWorks Utilities), "3" = Level 3 (Logs & Sections), "4" = Level 4 (Borehole Modeling), and "5" = Level 5 (Scripting & SQL.) (Level 1 is free.)
- **Registration Number**: A set of numbers/letters assigned to you when you purchase a license of RockWorks. It is emailed to you after purchase, or is affixed to your book and CD, and is used to verify your ownership of the license. It looks something like "RW16CSTxxxx."
- **Licensee Name**: Your name or your company's name.
- **Installation Number**: A set of numbers and characters that RockWorks creates the first time it is started up. It is specific to the Level, the type of license, and the computer.
- **Unlocking Code**: A set of numbers that you obtain from RockWare to transform the software from Trial mode to Licensed mode. RockWare computes the **Unlocking Code** based on your **Registration Number** and the **Installation Number**.
- 3. Specify what you are licensing: Choose the **RockWorks Single** option.
- 4. Click in the radio button for your **License Level**.
- 5. Right-click on the **Installation Number** and choose **Copy** it will copy all of the characters to your computer's clipboard.
- 6. Click the **Request Unlocking Code via the Web** button; you'll be delivered to RockWare's web registration page. Supply the Registration Number, the Installation Number and your contact information. We'll reply within one business day via email with the unlocking code. (If there's a time lag until you receive the unlocking code, you can use the program in trial mode, as described in #2 above.)
- 7. Unlock the program: When you receive your unlocking code from RockWare, start up RockWorks, click Set Up Licensing, and fill in the prompts – **Level**, **Registration Number, Licensee Name**, and **Unlocking Code**.

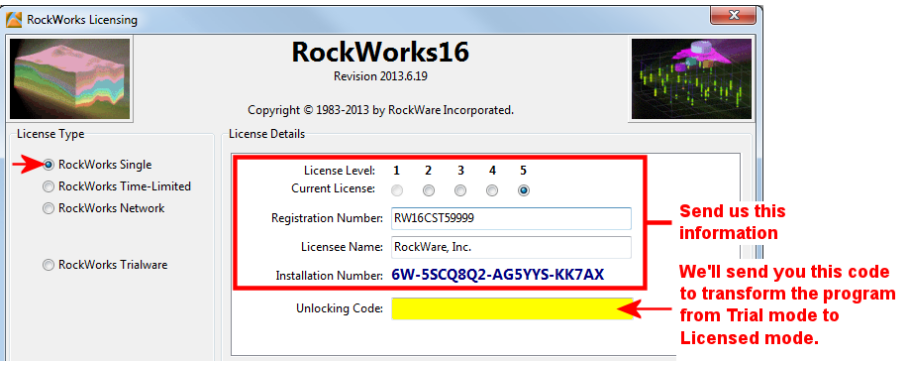

8. Click the **Change** button. The RockWorks program window will be displayed, along with the RockWorks Help messages.

# **Getting Help**

- Run through the **Tutorial** lessons in the online Help window which is displayed upon program start and via the Help | Tutorial menu.
- Refer to the **Instructions** tab which is displayed in each of the program's options window.
- Select the Help | Contents menu option to access the **Help messages** for RockWorks.
- Access our **website**, using the automatic links in the RockWorks Help | Online Information options. Or, simply go to www.rockware.com and click on the Support / Rockworks items. While there, you can search topics, and read case studies and white papers.
- Join the online **support forum** where users post questions and answers. This is available via the Support page mentioned above.
- Contact our **technical support staff** at 303-278-3534, or email us at tech@rockware.com.